## **Step 1:-**

Applicants will type or paste the link in a URL (Uniform Resource Locator)

[https://formbuilder.ccavenue.com/live/gail-india-limited](https://ind01.safelinks.protection.outlook.com/?url=https%3A%2F%2Fformbuilder.ccavenue.com%2Flive%2Fgail-india-limited&data=04%7C01%7Cshubham.bansal%40icicibank.com%7C8a07380a81844dff3a0808d929a54c0c%7Cce6f94301d644a97a32de92a05a11971%7C0%7C0%7C637586612224462605%7CUnknown%7CTWFpbGZsb3d8eyJWIjoiMC4wLjAwMDAiLCJQIjoiV2luMzIiLCJBTiI6Ik1haWwiLCJXVCI6Mn0%3D%7C1000&sdata=ztPtJIGnyNNKEysknsXKLQyVLUWzaOHxvsuKw3nicT8%3D&reserved=0)

### **Step-2**

Applicants will choose the correct Advertisement Number and click on Proceed Button to pay the requisite application fee

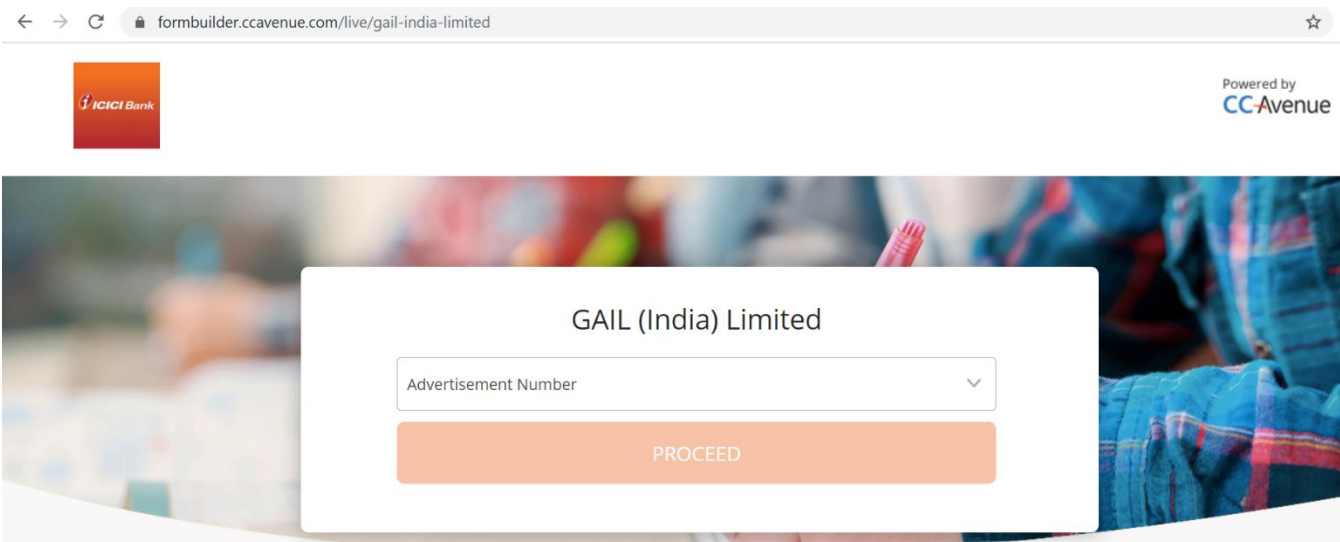

#### **Step-3**

Applicants will fill their basic personal details and click on the Terms and Conditions Check Box. Then they need to click on the Pay Now Button.

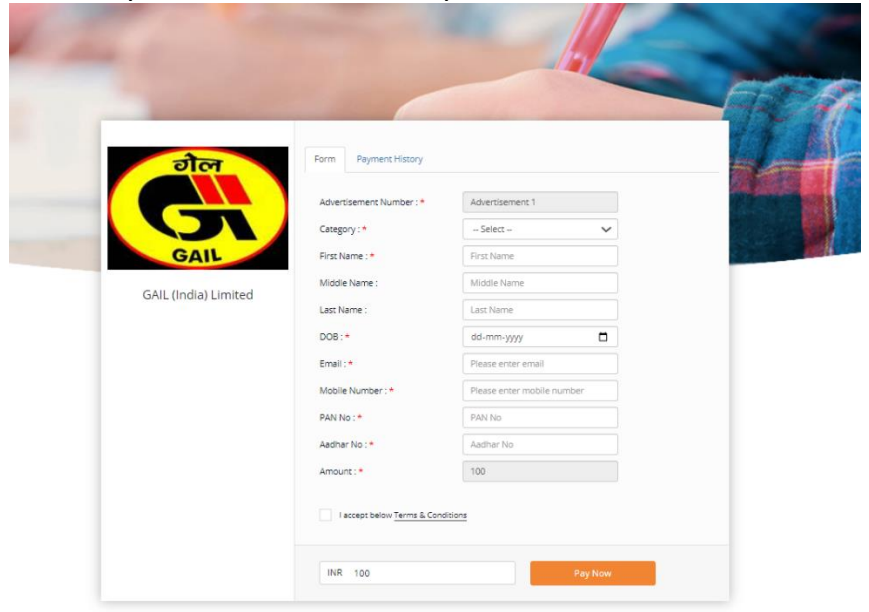

# **Step-4**

Applicants need to choose their preferred mode of payment such as Credit Card, Debit Card, Net Banking, Paytm, Wallet & UPI etc. to pay the Application Fee. Applicable Convenience Fee and Taxes, if any over and above the Application Fee will be borne by the Applicant.

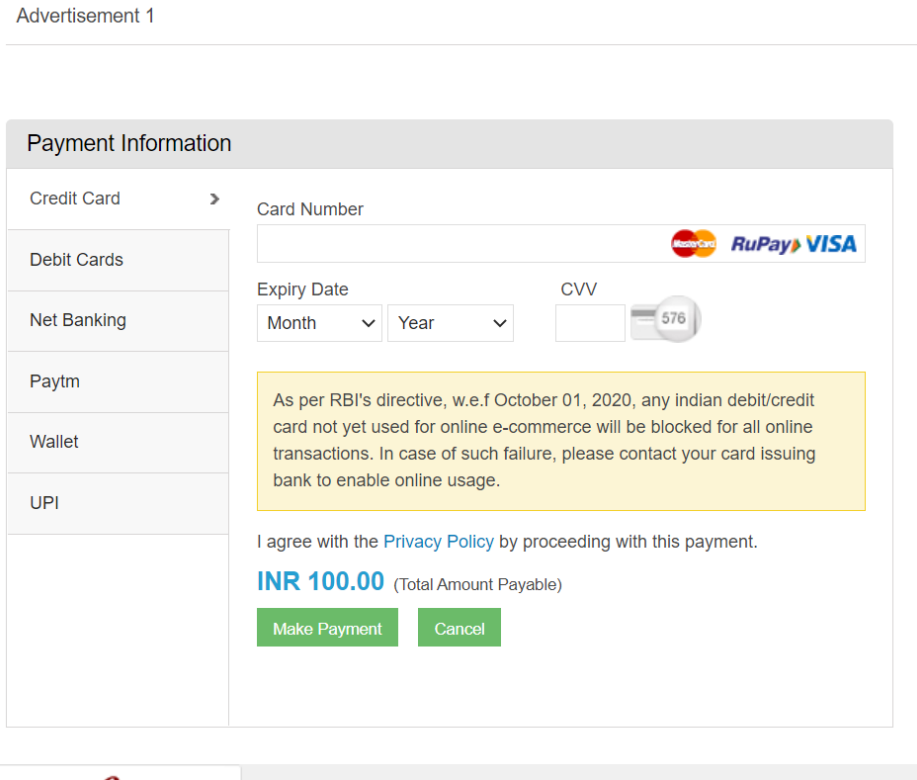

# **Step-5**

After successful payment, applicants need to take a note of the **Receipt Number** by entering Mobile Number/Email Id used at the time of making the Payment in the **"Payment History Page"**

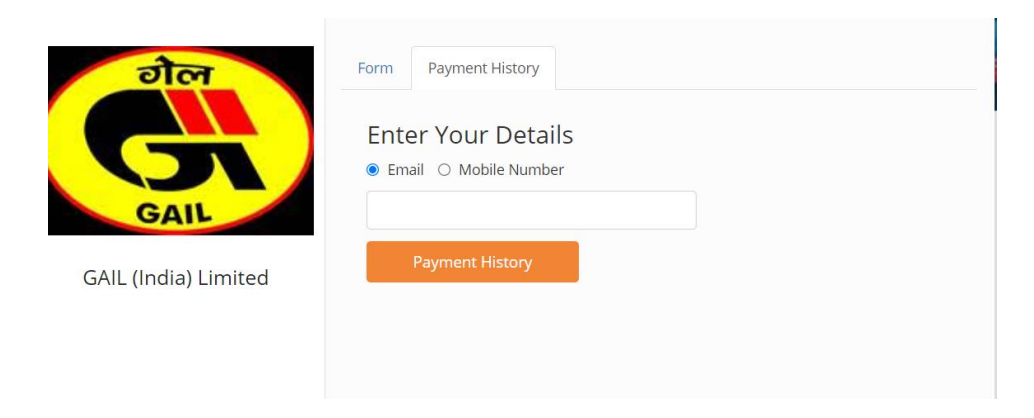

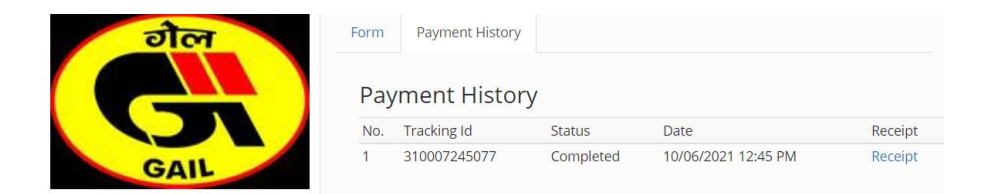

- $\checkmark$  Click on Receipt to retrieve the Payment Details.
- $\checkmark$  Take Note of the Receipt Number and Transaction Date to be used while applying in GAIL Career Website against the notified Advertisement.

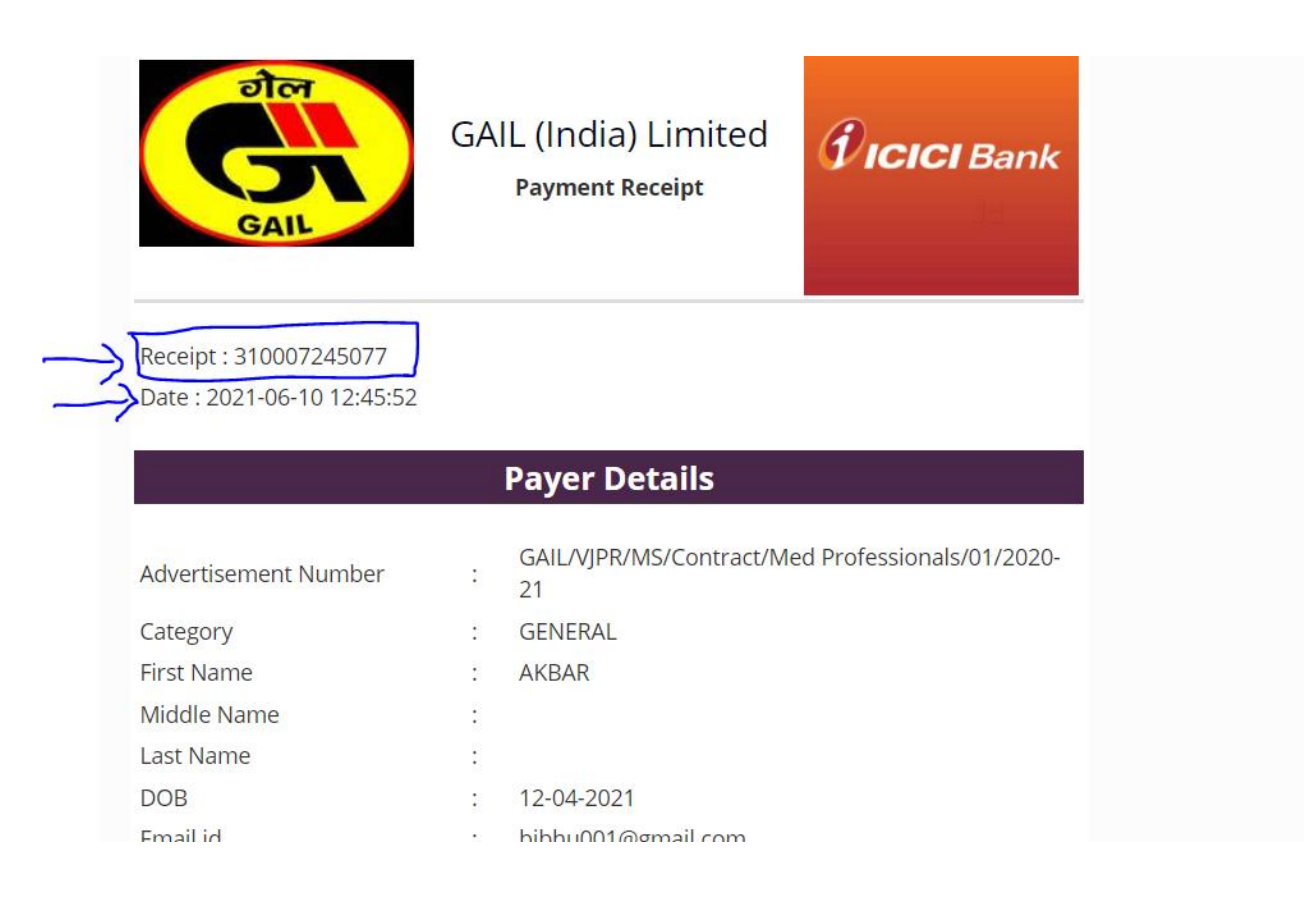